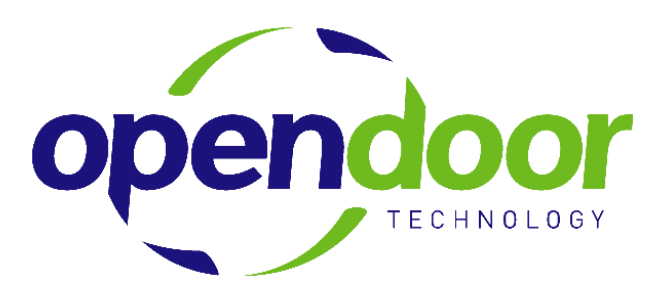

# Helpdesk Information

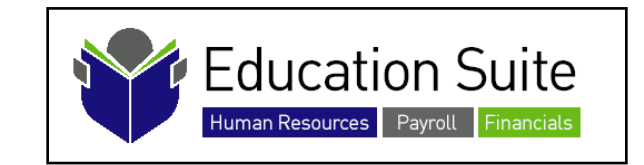

## January 9, 2009 Client Version

**©Open Door Technology Inc.**

### **TABLE OF CONTENTS**

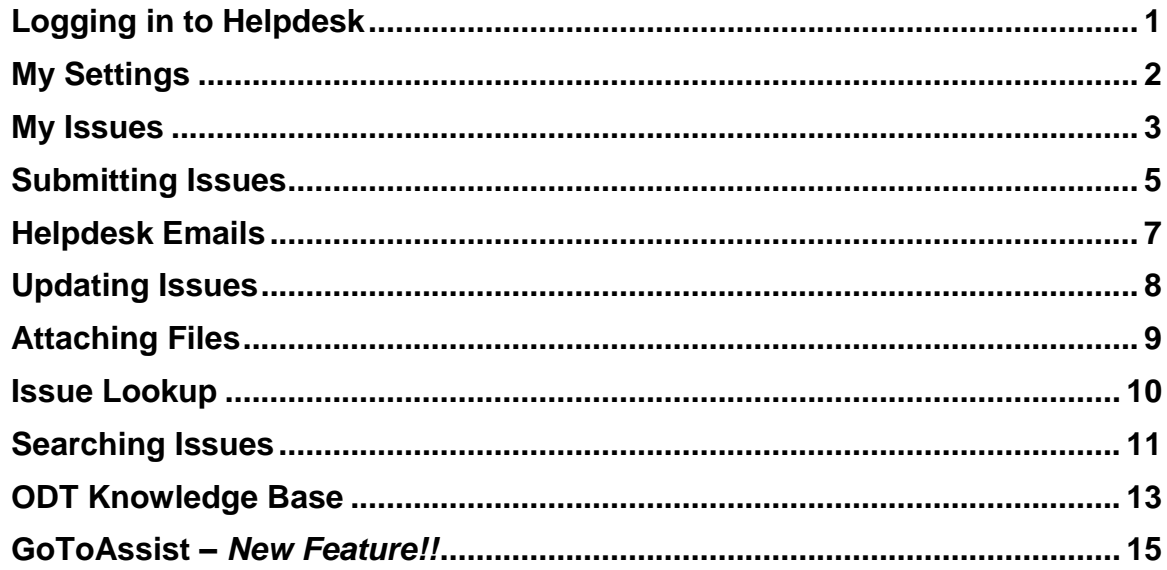

#### <span id="page-2-0"></span>**LOGGING IN TO HELPDESK**

The address of our Helpdesk is:

<http://helpdesk.opendoor.ca/Login.asp>

Your User ID and password will be assigned and emailed to you. Please change your password after you login for the first time.

You do this by clicking on *Change Password* from the main menu.

If you have forgotten your password, click on *Forgot your password?* and your password will be reset and emailed to you.

If you have any difficulties logging in, please send an email to Support at **[support@opendoor.ca.](mailto:support@opendoor.ca)** 

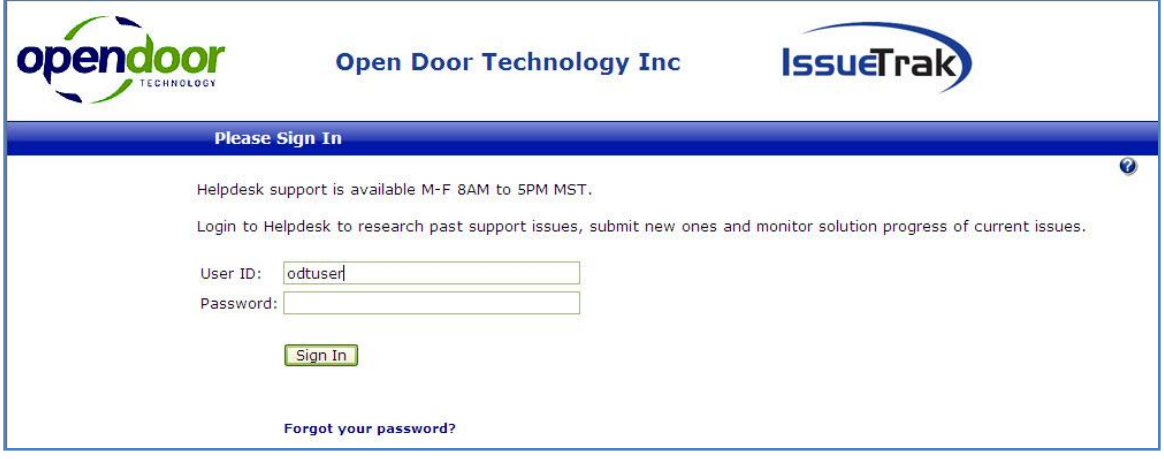

#### <span id="page-3-0"></span>**MY SETTINGS**

After logging in and changing your password, please update your user profile. Simply click on *My Settings to* open the following window:

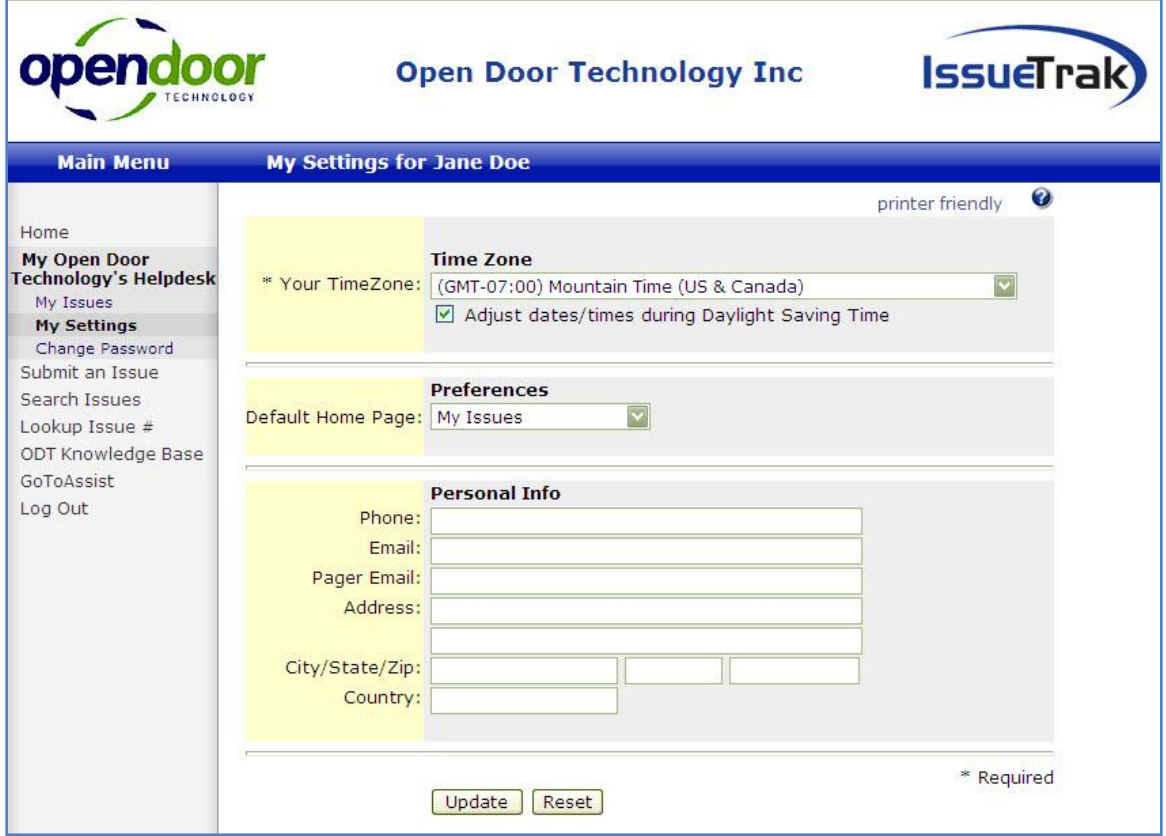

Please verify your email address and phone number and make any corrections, if necessary. Be sure to include your direct line and additional information as necessary.

If you would like a cell number added to your user settings, send an email to [support@opendoor.ca](mailto:support@opendoor.ca) and we can add this number (this field is not visible to general users).

#### <span id="page-4-0"></span>**MY ISSUES**

The first window you see when you log in is My Issues.

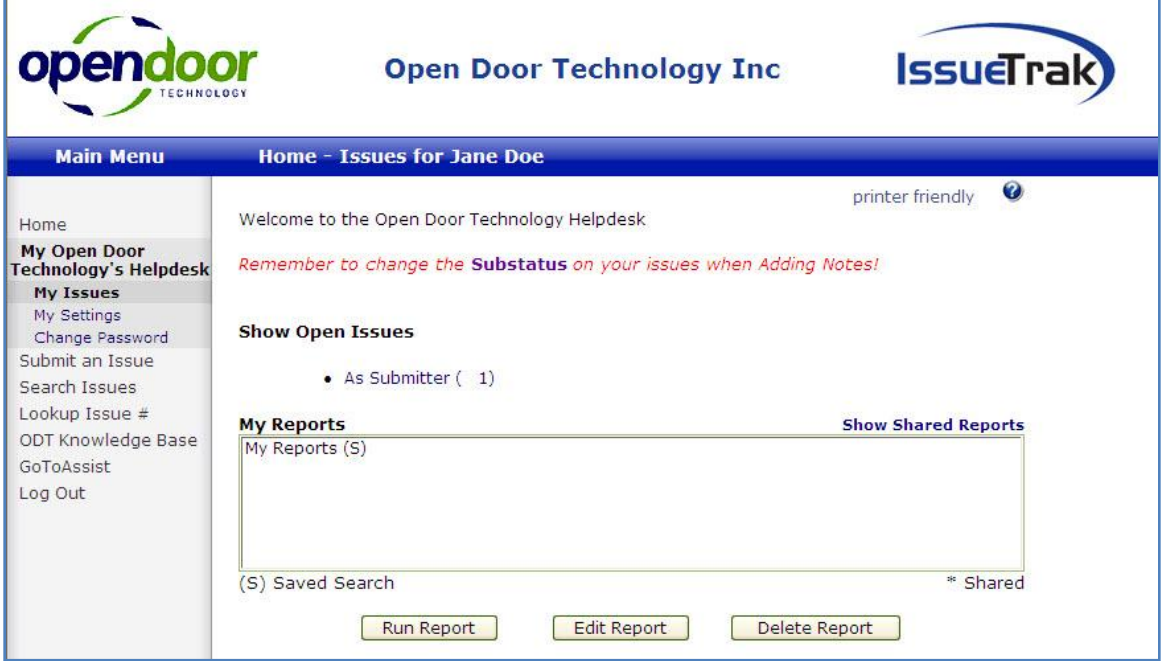

Click on *As Submitter* to open your list of issues.

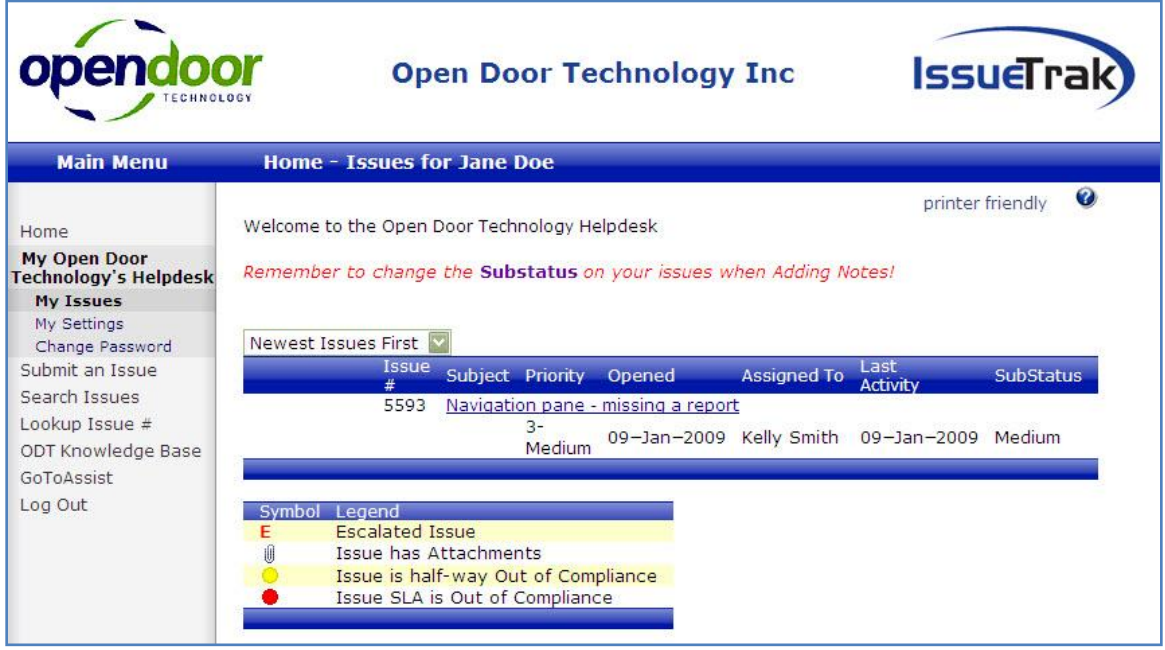

You can then click on one of these issues to open it.

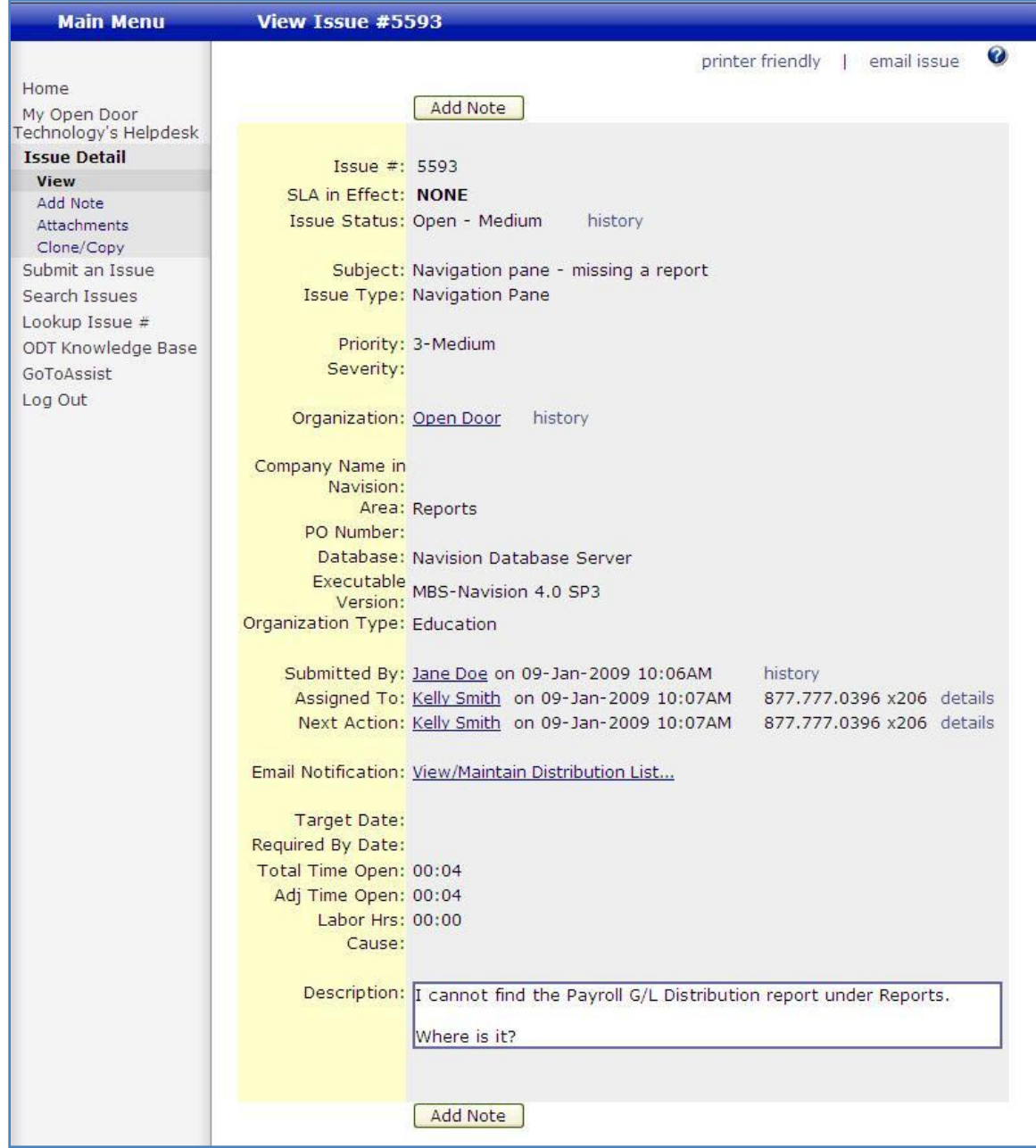

#### <span id="page-6-0"></span>**SUBMITTING ISSUES**

Submitting an issue to the Helpdesk alerts the support staff that you have an issue that needs to be addressed.

To submit an issue, click on *Submit an Issue*, to open the following window:

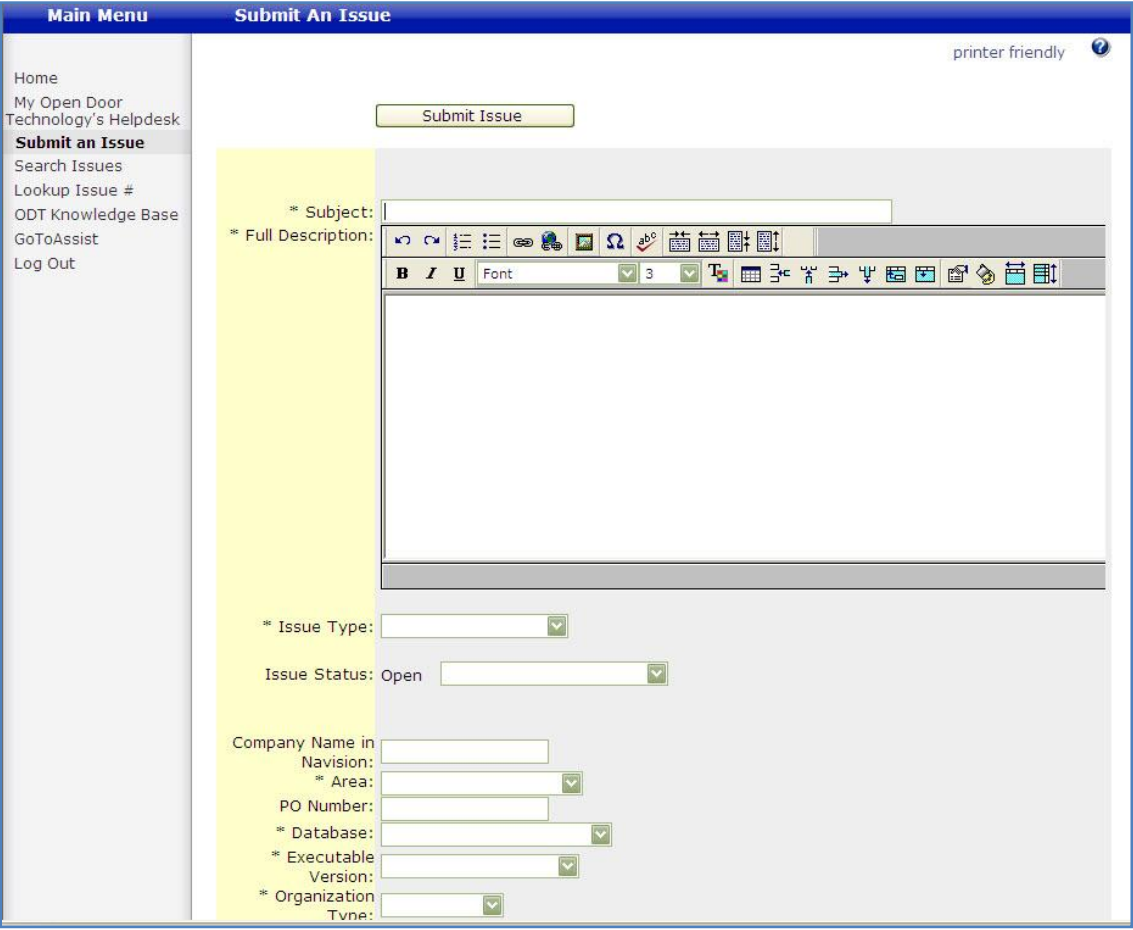

- Type in the Subject.  $\bullet$
- Type a detailed description of the issue or copy the issue from the email. The text  $\bullet$ automatically 'word wraps', there is no need to hit 'ENTER' at the end of each line. Note: there is character and space limit of 7000.
- Select the Issue Type.  $\bullet$
- Select the Issue Status.  $\bullet$
- Type in the Company Name if you have multiple companies within your organization.  $\bullet$
- $\bullet$ Select the Area.
- Enter the PO Number, if your organization requires a PO for Helpdesk Issues.  $\bullet$
- Select the Database.  $\bullet$
- Select the Executable Version.  $\bullet$
- Select the Organization Type. $\bullet$
- Enter additional notes, if desired.  $\bullet$  .
- Set the Target Date and the Required by Date, if necessary.  $\bullet$
- If you would like to include an attachment, check the *Include Attachment* box.  $\bullet$
- Review the details, and click Submit Issue when complete. $\bullet$

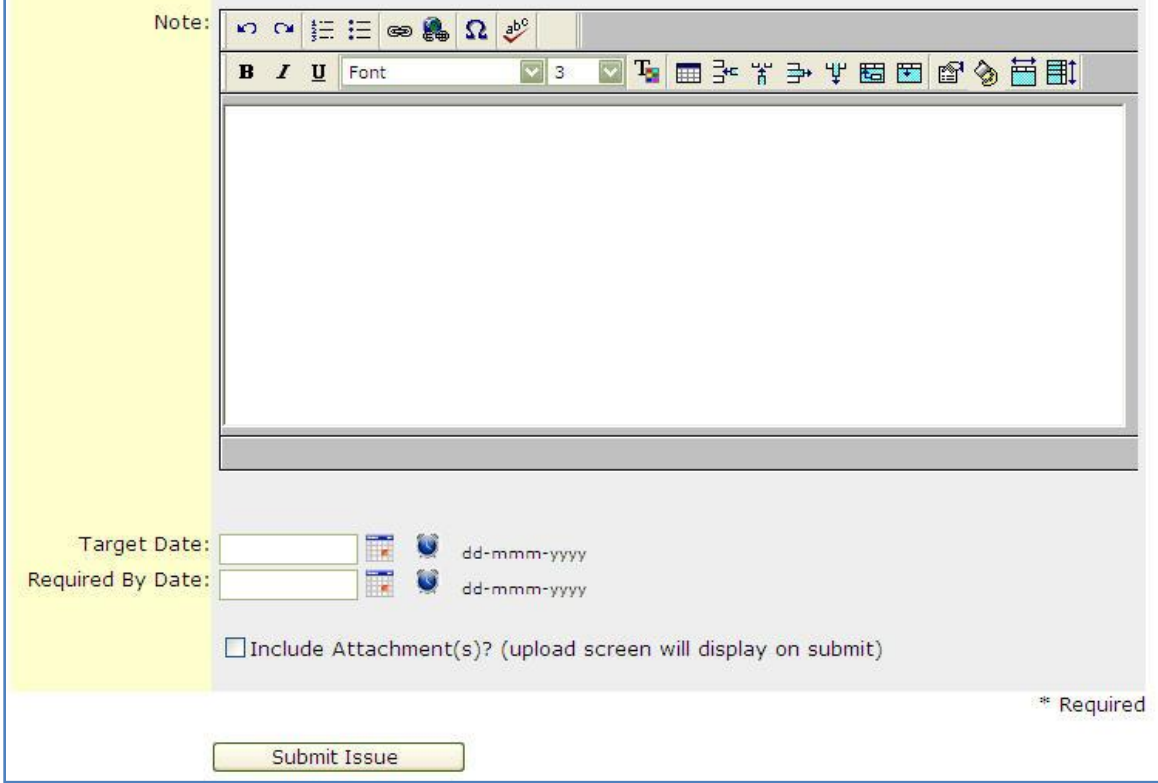

#### <span id="page-8-0"></span>**HELPDESK EMAILS**

Whenever you receive a system-generated email from the Helpdesk, you will notice that it says, "PLEASE DO NOT REPLY TO THIS EMAIL!"

These emails are automatically sent whenever:

- You submit an issue
- An issue is submitted on your behalf (by Open Door Technology staff)
- Notes have been added  $\bullet$
- The issue has been closed

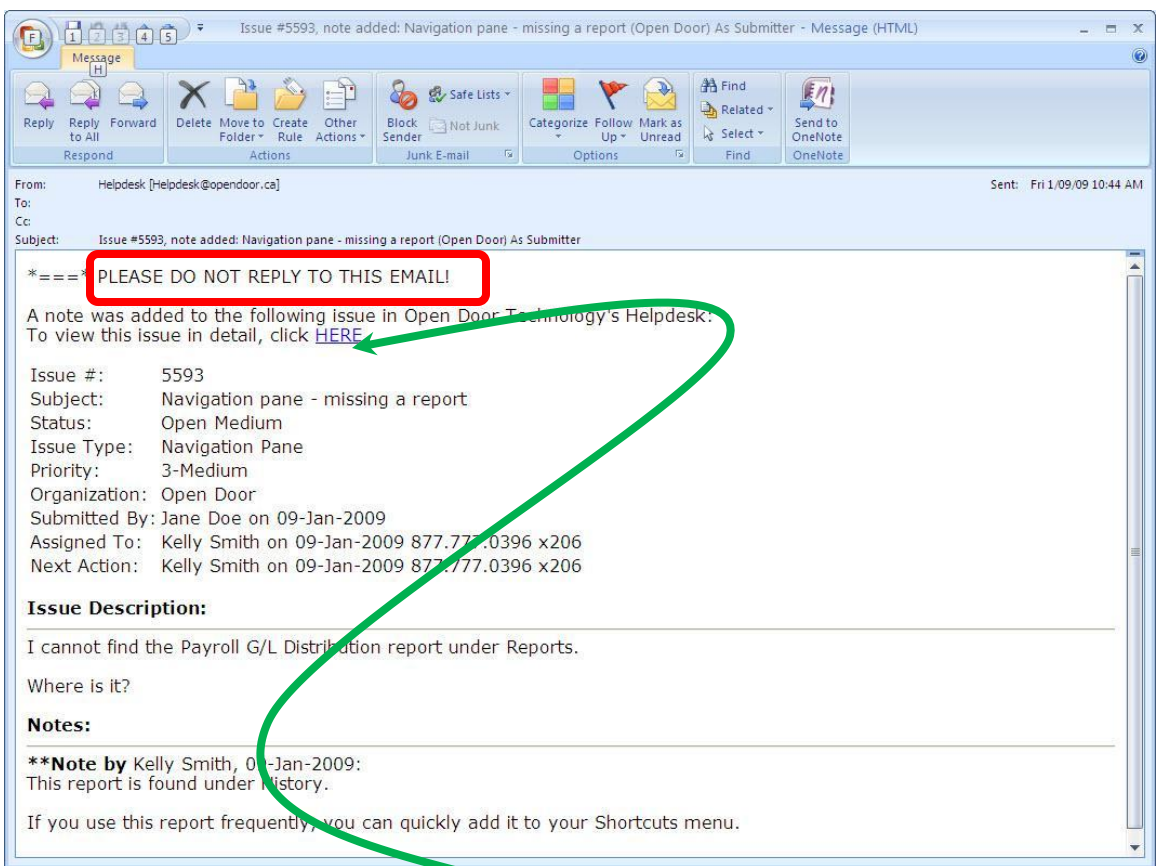

To respond to these emails, click on the link to open the Helpdesk website and add your comments to the issue there.

#### <span id="page-9-0"></span>**UPDATING ISSUES**

Issues are updated by the *Add Note* function. When you need to respond to a question from support or add more details to an issue, click Add Note. This provides both the client and ODT support staff a history of the issue and the steps taken to resolve it.

After clicking Add Note, the following screen appears:

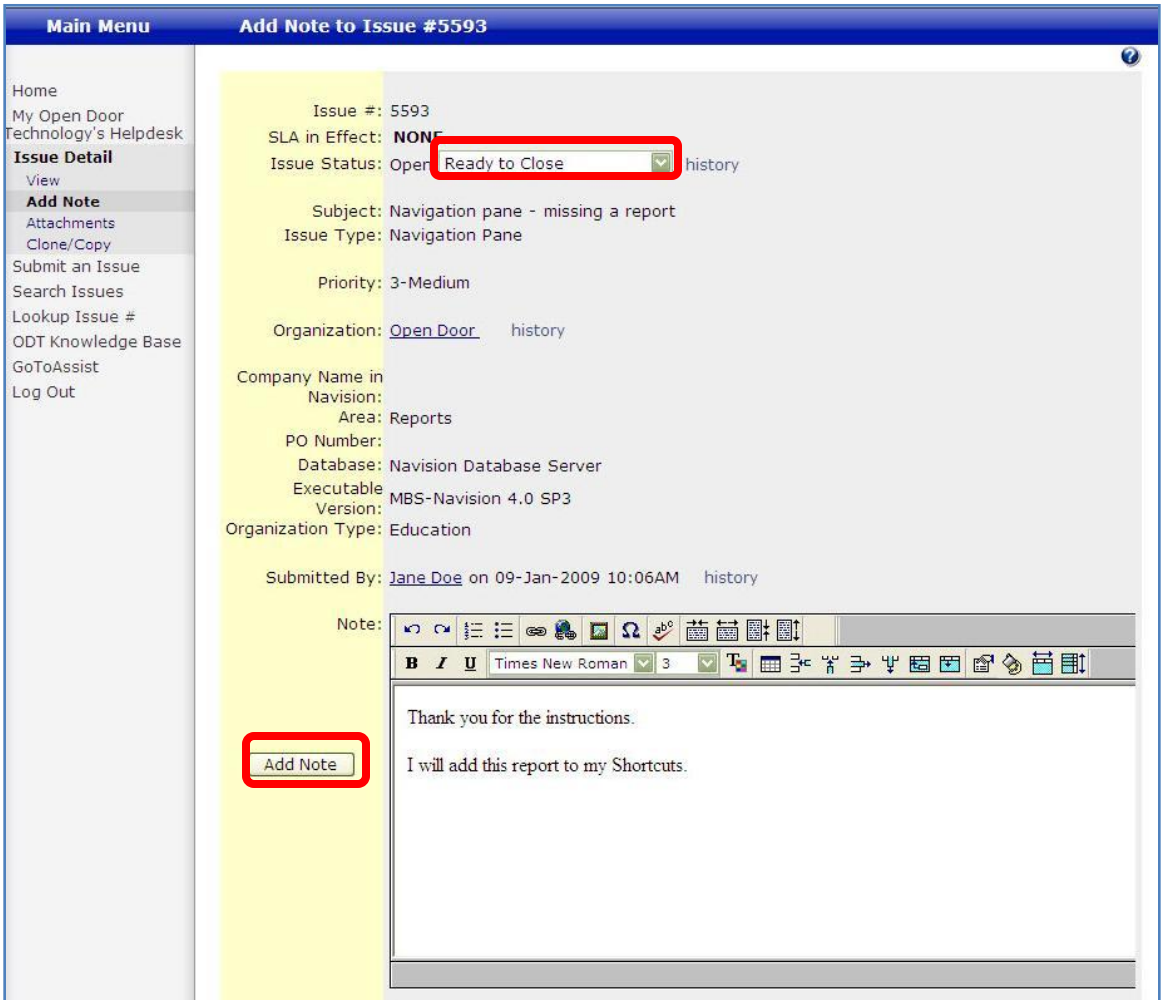

Input the details in the Note window. You can cut & paste or type directly into this field. The text automatically "word wraps", there is no need to hit "ENTER" at the end of each line. You are limited to 7000 character in this field (the 7000 is a limit on characters, spaces, and formatting).

*Do not forget to update the Issue Status! This alerts the Open Door staff that an issue is awaiting their response.*

After you have entered all details and completed the editing of the issue, click Add Note.

#### <span id="page-10-0"></span>**ATTACHING FILES**

From the View window, you can click on the *Attachments* menu choice to open the Attachments window. Simply browse to the file location and click the Save Selected Attachments button. You can attach up to three files at a time. If you need to attach more than three, click the Attachments option again. The Reset button removes the files you are about to attach, not the ones already attached to the issue.

An important thing to note, click the Attachments option *after* you have saved any notes you have entered into the issue. If you click Attachments before the notes are saved, you will lose everything you just typed.

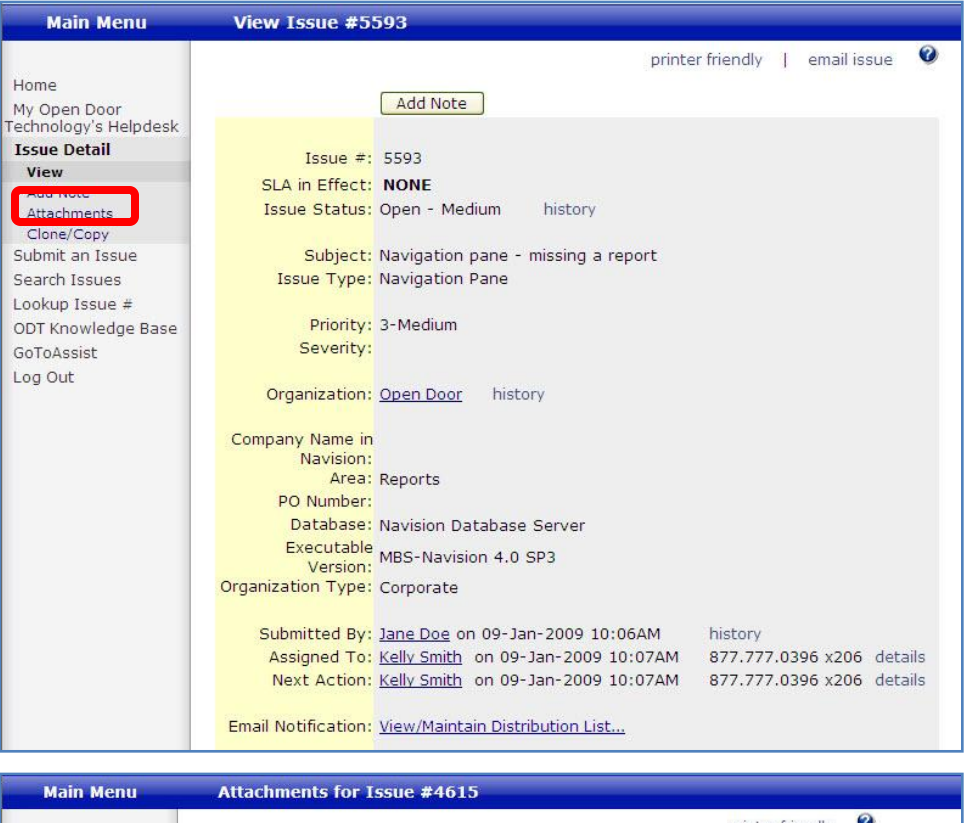

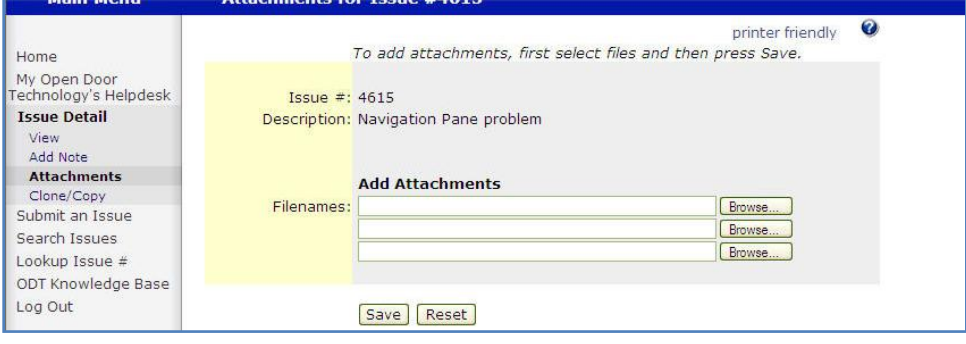

#### <span id="page-11-0"></span>**ISSUE LOOKUP**

You can quickly lookup an issue if you know the issue number by clicking *Lookup Issue #.* The following window appears:

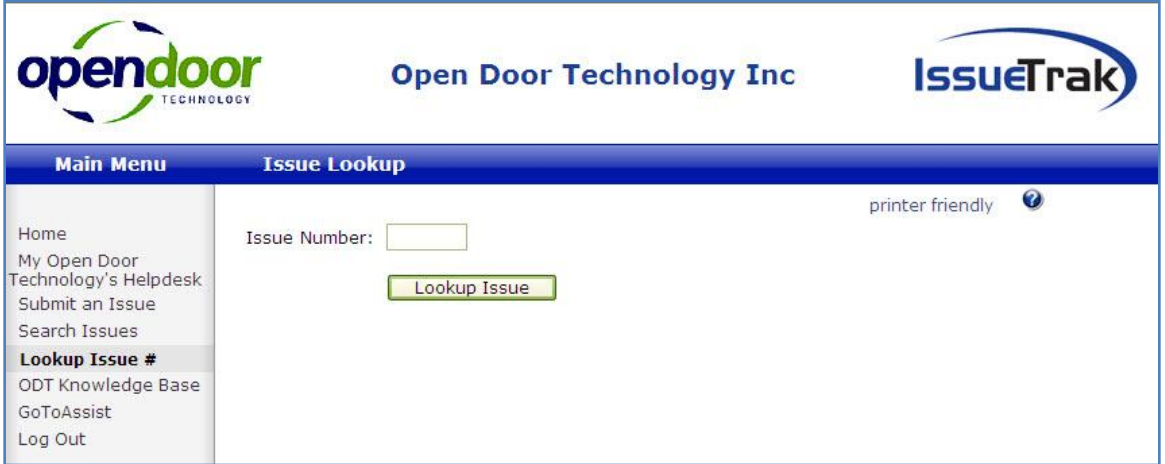

Type in the issue number and hit Enter on your keyboard or click the Lookup Issue button.

#### <span id="page-12-0"></span>**SEARCHING ISSUES**

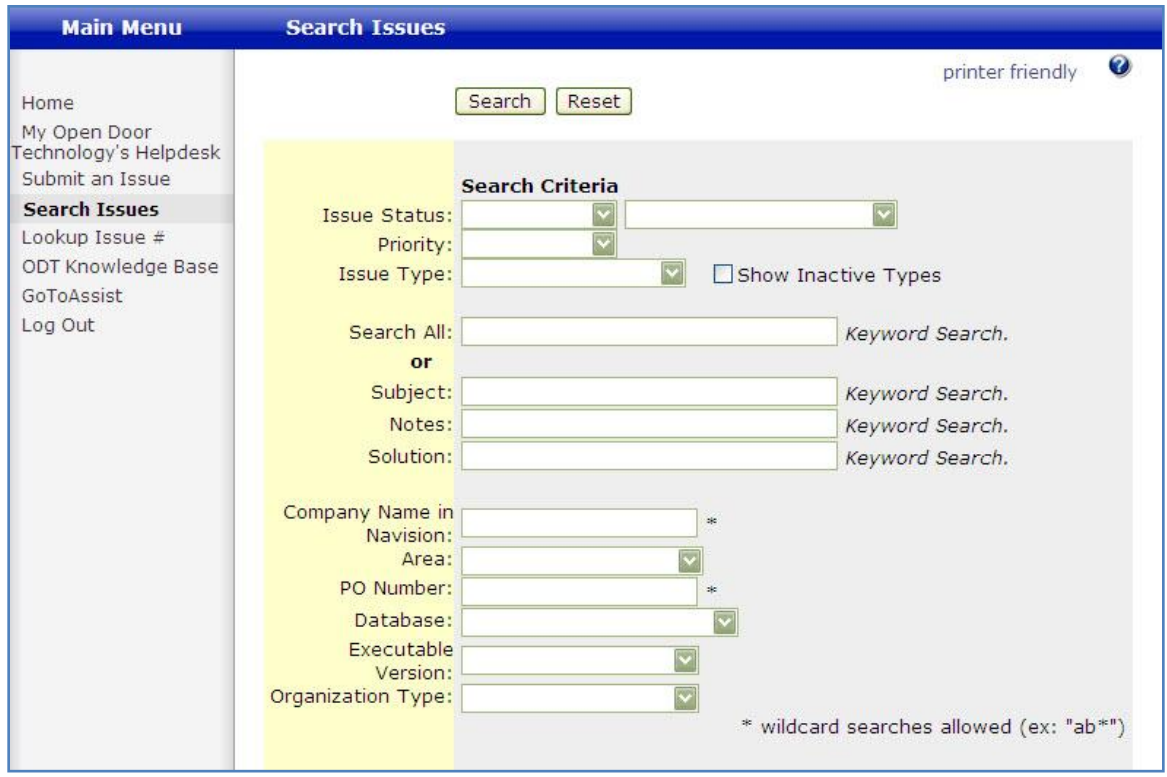

The Search Issues window allows you to search for issues within multiple fields and parameters.

When searching by the text fields – 'Search All' or 'Solution' for example – you can perform multiword searches by putting a semi-colon between words: How; create; article.

In the Search Function 'Issue Status' field is defined in the following way:

**Blank**: All issues OPEN or CLOSED will appear in search results

**Open**: Only issues currently OPEN will appear in search results

**Closed**: Only issues CLOSED to date will appear in search results

Also, you do not need to fill in the Organization field in the search criteria. As all search results are limited to your organization.

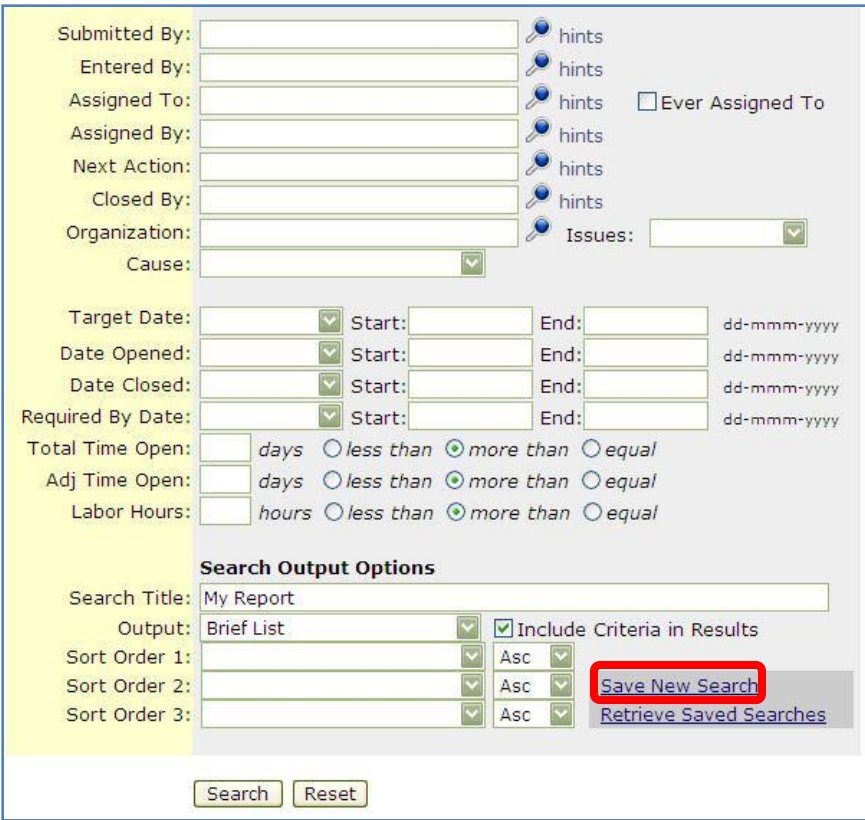

You do not need to fill in the Organization field in the search criteria. As all search results are limited to your organization.

You can limit your searches to particular dates and date ranges. And there are sorting options available, based on the search criteria you have chosen.

If you find yourself performing the same search over and over, you can save the search by clicking Save New Search. A list of your saved reports appears on the My Issues page.

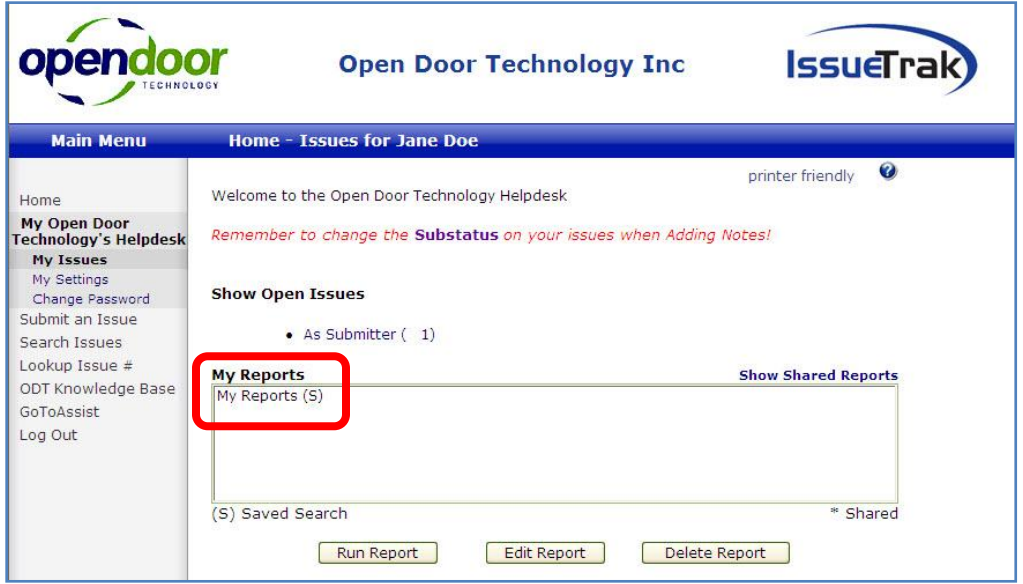

#### <span id="page-14-0"></span>**ODT KNOWLEDGE BASE**

Open Door Technology provides the opportunity for our clients to bypass the support staff and resolve issues on their own. Our Knowledge Base provides answers to commonly asked questions and recurring issues.

Navigating through the Knowledge Base is quite simple. Clicking on ODT Knowledge Base opens the following window:

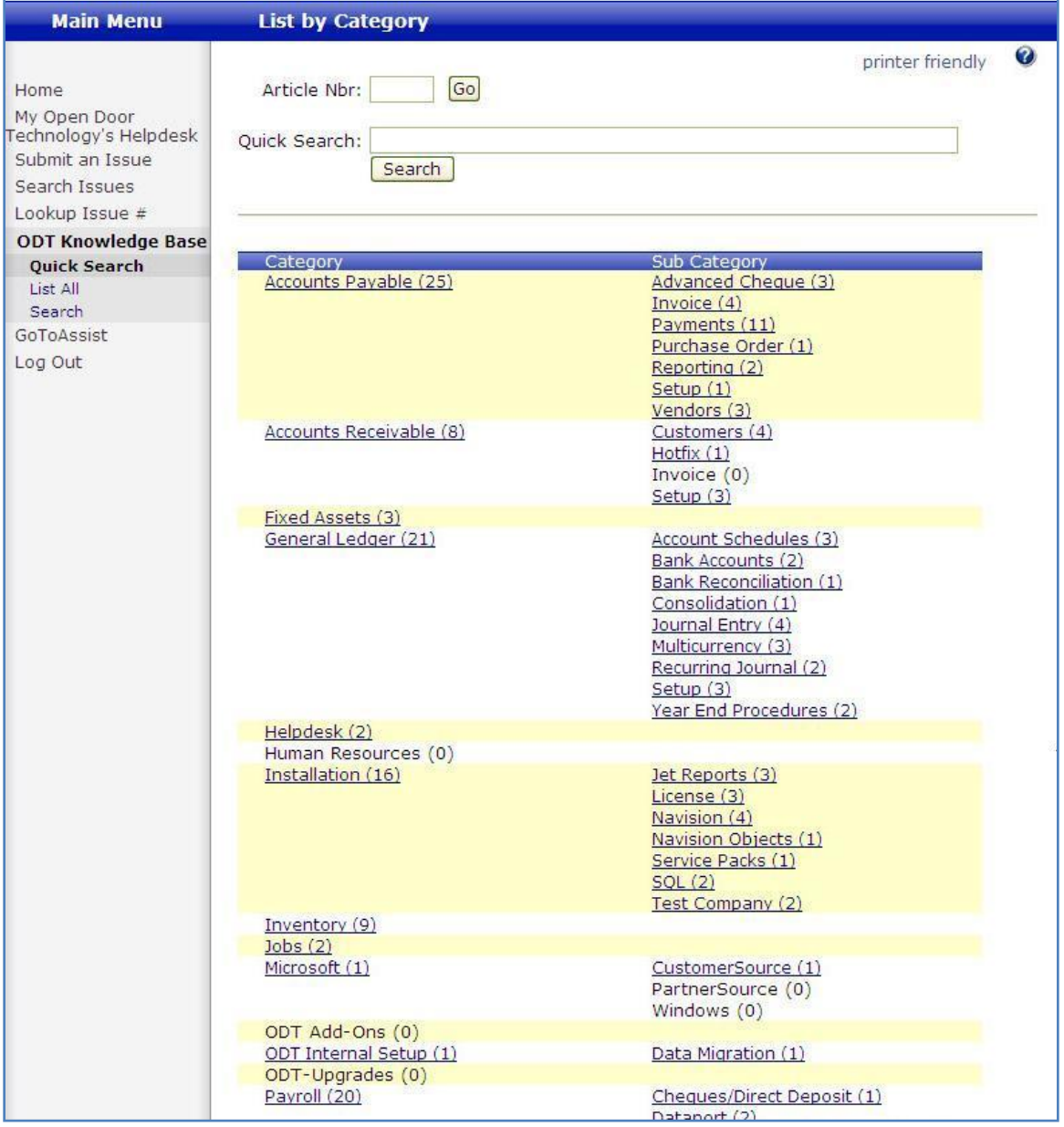

If you know the Article number, you can go directly to it by entering the number in the Article Nbr field or you can do a Quick Search by entering some keywords at the top, or click on a Category or Sub Category to view the associated articles.

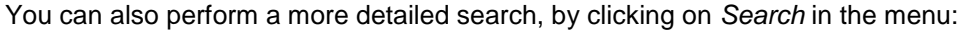

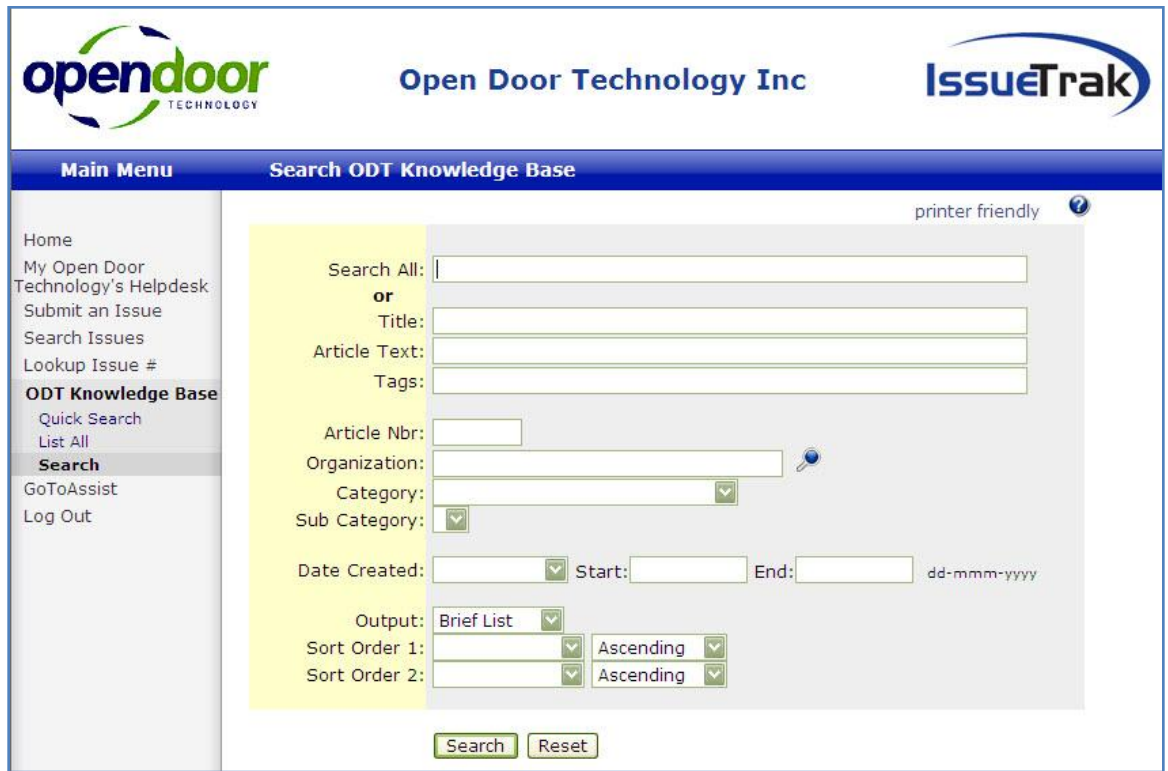

Or you can click on *List All* to scroll through the entire list of Knowledge Base articles.

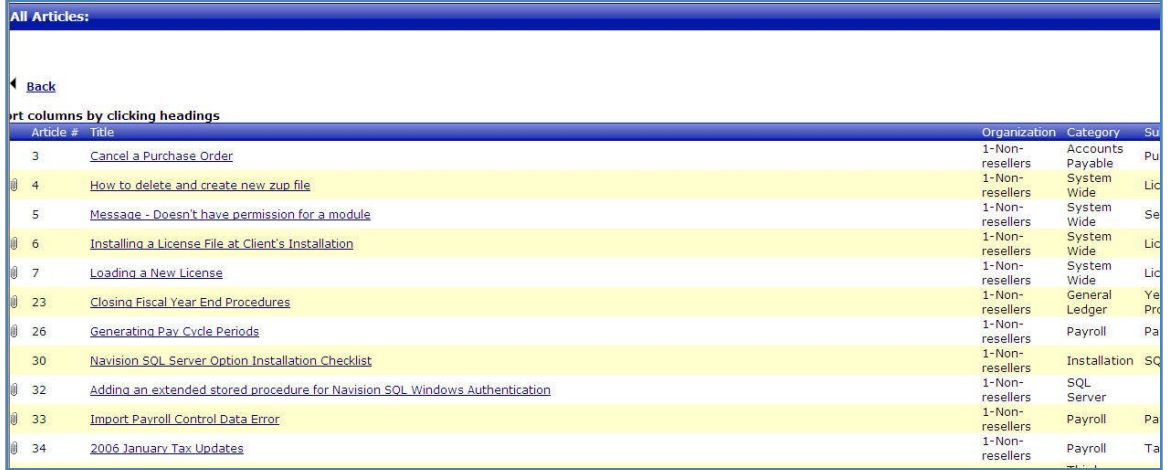

#### <span id="page-16-0"></span>**GOTOASSIST –** *NEW FEATURE!!*

You will now notice a new menu option – GoToAssist. This feature provides the Support staff with a remote connection directly to your desktop which will give you with a more effective communication tool.

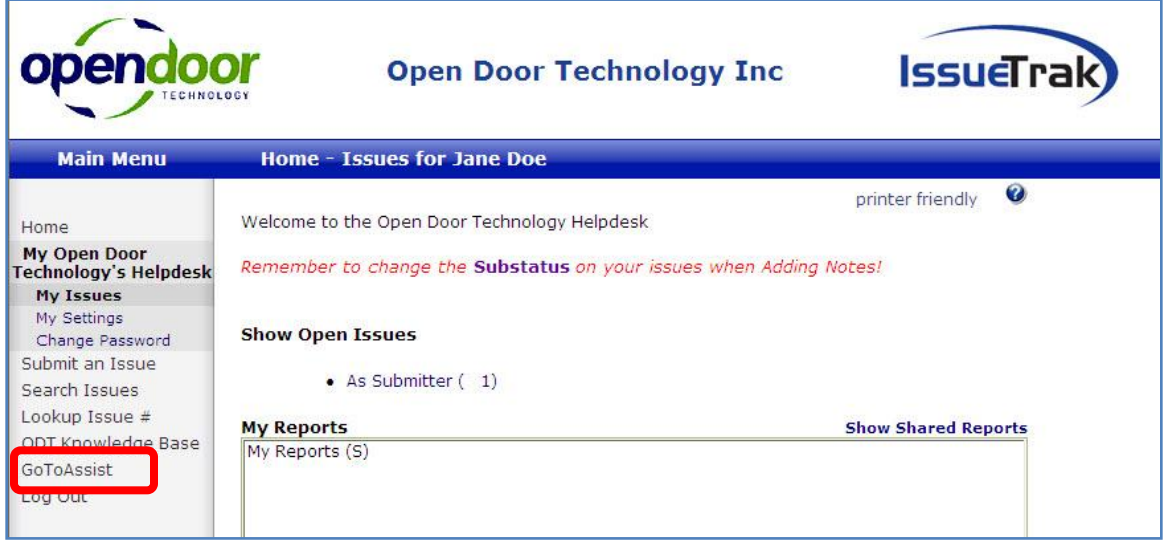

#### **How It Works:**

- **Step 1:** Once you are on the phone with a member of our support team, you will be provided with a unique connection code. You will then enter the code and click the Click Here button to initiate the screen-sharing session.
- **Step 2:** You are prompted to download a small virus-free plug-in.
- **Step 3:** With your permission, your support representative can view your screen and share control of your mouse and keyboard.
- **Step 4:** You are in full control of your computer at all times. You always have overriding control of your mouse and keyboard, and you can end the screen-sharing session at any time.

Clicking on the GoToAssist menu option opens this window:

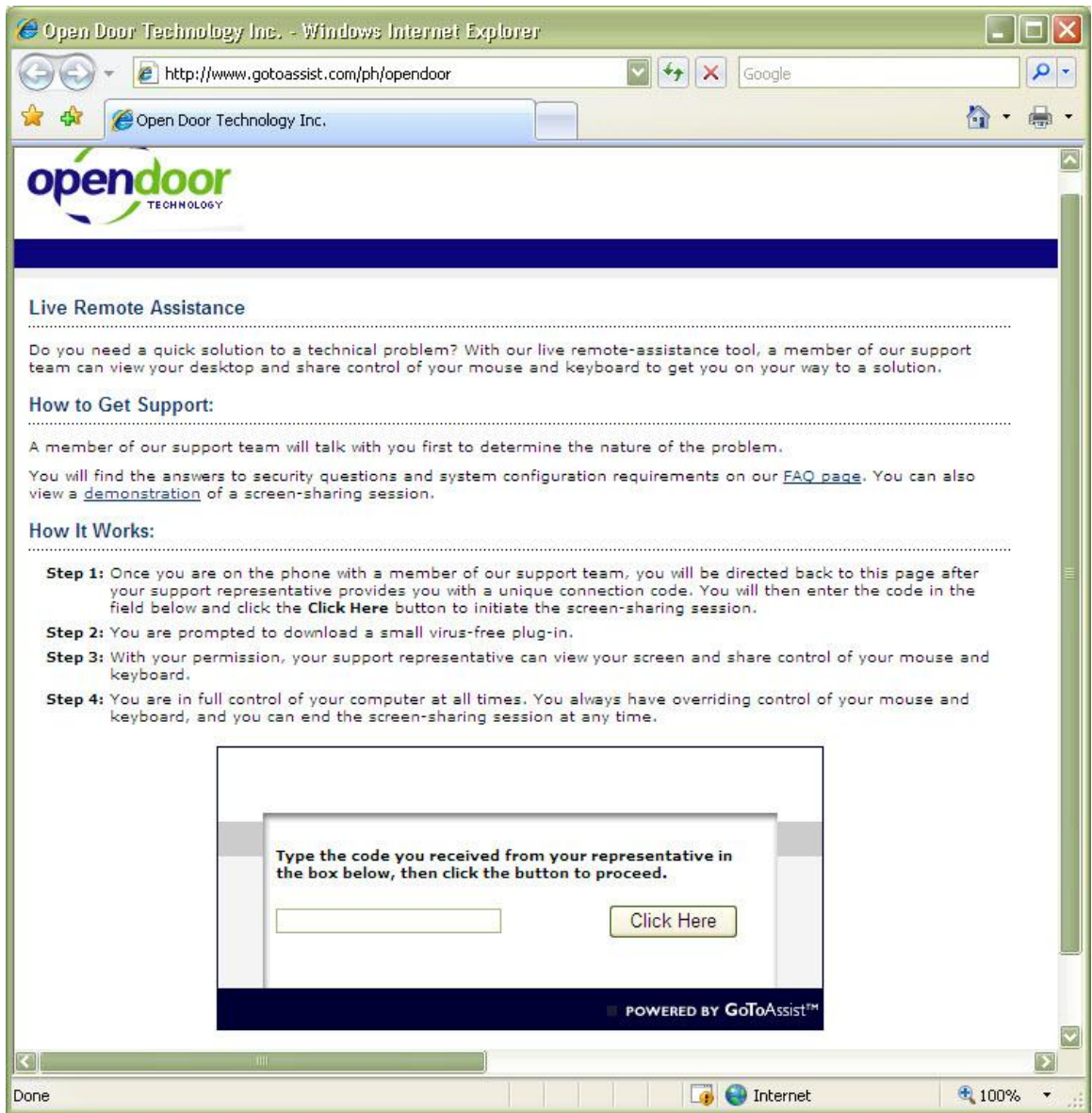